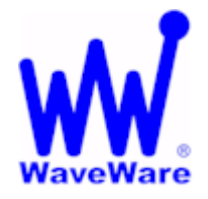

*"We Deliver Information at the Speed of Light"* 

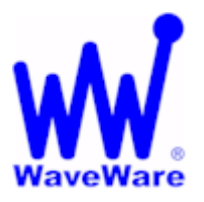

# **Zone Manager Software**

# **Zone Manager Manual**

**WaveWare Website: www.WirelessMessaging.com** 

# **Table of Contents**

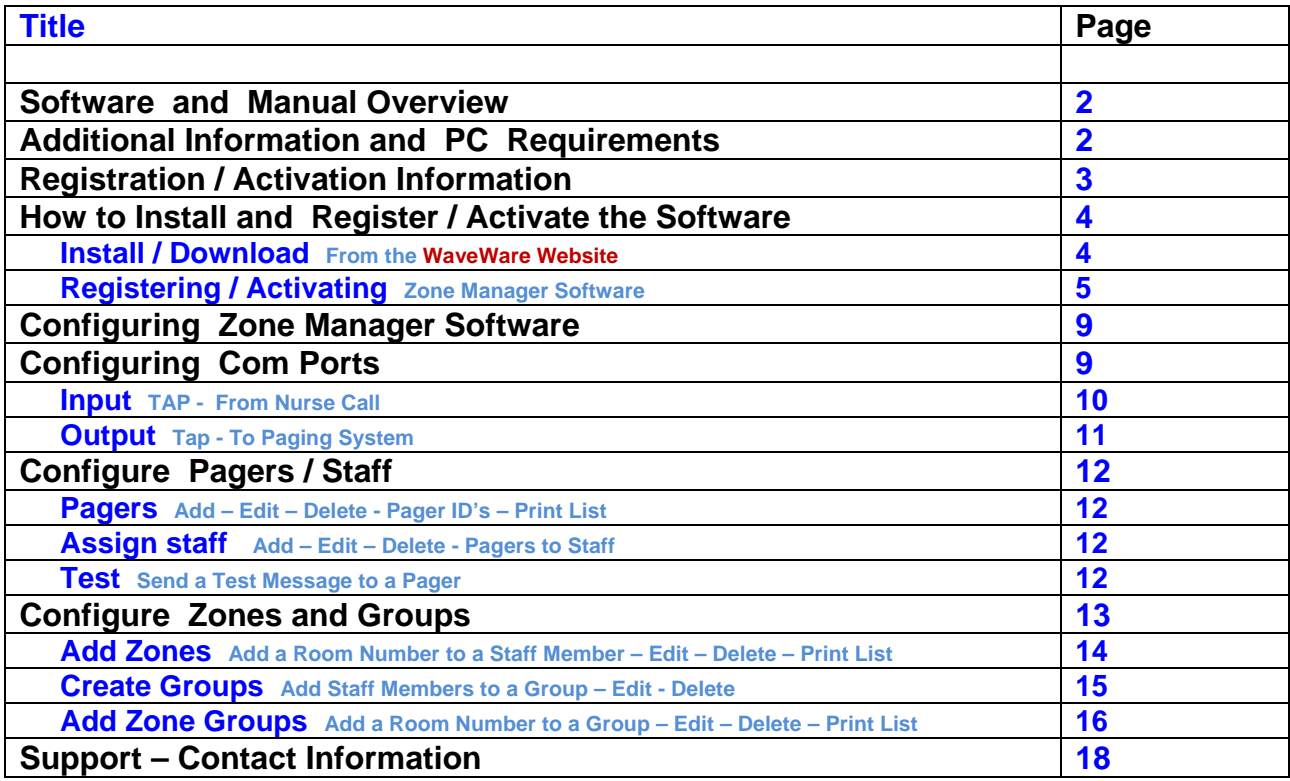

**Copyright © 2013** 

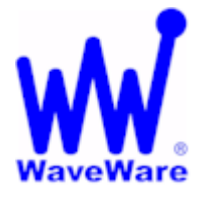

*"We Deliver Information at the Speed of Light"* 

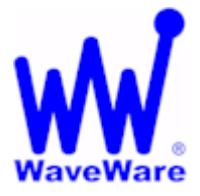

## **Zone Manager Software**

### *Software Overview*

**WaveWare Zone Manager allows you to Monitor a Serial Port for TAP Protocol Alarm Messages and Dynamically Route the Message to the Appropriate Staff Pager, or Group of Pagers, Based upon Key String Matching in the Pager Message. A Staff List is Defined, where a Particular Staffer Name is Associated with a Pager Number.** 

**Zones are Defined, where a Pager or Group of Pagers can be Associated with a Key String (Room Number), Allowing a Message containing a Matching Key String to be Routed to all Associated Zones in the Zone List.** 

**In the Zone List, Staff Groups can be Defined to Support Group Paging.** 

- **The Zone List and the Staff List can be Edited at any Time, and Printed.** 
	- **Lists can be Sorted by Clicking on Grid Headers.** 
		- **Zone Manager Logs System Activity.**

### *Manual Overview*

**This Manual is to Explain How to Install, Register and Configure the Software.** 

**It is NOT recommended to install on a SERVER Model Computer. WaveWare Does Not Support Real Servers or Server Operating Systems or Computer Terminals. WaveWare Does Not Support Virtual Machines or Tablets, at this time.**  *WaveWare ONLY Supports Desktop Windows OS PC's*

#### *Desktop PC Requirements:*

**The Minimum Hardware Requirements for use with WaveWare Software are:** 

*"Desktop"* **PC Model with…** 

**Windows XP Pro SP2 and SP3 and Windows 7 Pro SP1** 

**1+ GHz Processor** 

**10+ GB Hard Drive** 

**1+ GB Memory** 

**2+ RS-232 Serial Com Ports** 

**1 Ethernet Port** 

#### **1 CD-ROM**

**Next: Zone Manager Registration and Activation Information**

#### *Registration and Activation Information:*

**WaveWare Support "Strongly Recommends" Requesting a Fully Functional "Trial" Activation Key to Start.** 

**This is in case the customer (the end user) finds that the PC they chose is "Not" the one they will use. This could be for many different reasons: Not happy with the Performance, or decide to use a different PC and/or maybe in a different location within the building or during testing of the Software the PC just wouldn't work properly as required or it died, etc.** 

 **Requesting a Trial Key will "Save" the Customer a Permanent Key, in case it is needed sometime in the Future, as ONLY 2 Activation Keys are allowed per Desktop Server, per Purchase.** 

**Please Note:** 

**It is Suggested that Both the Dealer and the Customer Save a Copy of the Software and the Registration Key.** 

#### **IMPORTANT**

**WaveWare Software "Requires" Administrator Privileges to work properly.** 

**We Do NOT Support Multiple User Log-ins.** 

#### *Important - Required Information:*

**The Dealer's Purchase Order Must Include the Customer (End User) Company Name as "Required" Information when Ordering WaveWare software.** 

**This same Information along with the "Version Number" of the Software being installed is also "Required" when sending an Email with the "Request" a Key or the Activation Key will be Delayed.** 

**Any Questions…** 

**Users please call your Software Dealer who sold you the Zone Manager Software, for Support.** 

**Dealers please call Technical Support at: 1.800.373.1466 or support@wirelessmessaging.com**

**Next: How to Install and Activate our Zone Manager Software**

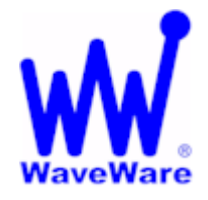

*"We Deliver Information at the Speed of Light"* 

# **Zone Manager Software**

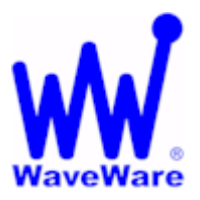

## *Installation and Activation*

*Download Zone Manager from WaveWare Website* 

**Download the Zone Manager Software from the WaveWare Website and save to a Folder anywhere on the Desktop PC. Website: http://www.wirelessmessaging.com/wavewaresw.html**

**Be sure to Download and Save the Software to a Folder and keep for any Future re-installs.** 

**It is highly "Recommended" that you "Keep a Copy" of the Zone Manager Software in a Safe place.** 

**NOTE: Without the Originally Purchased Software "Version", you will need to "Re-Purchase" the Software.** 

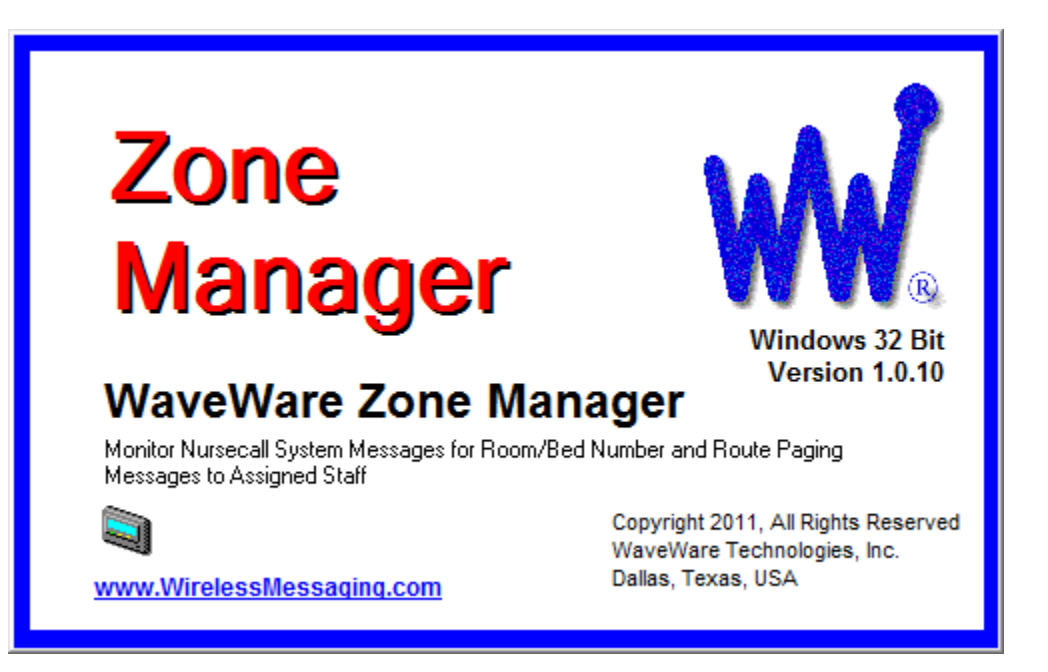

### *Registering/Activating Zone Manager Software*

**After Installing the Zone Manager Software, Start the Software for the First time. You should see the "Register WaveWare Zone Manager" Icon in the Center of the Screen.** 

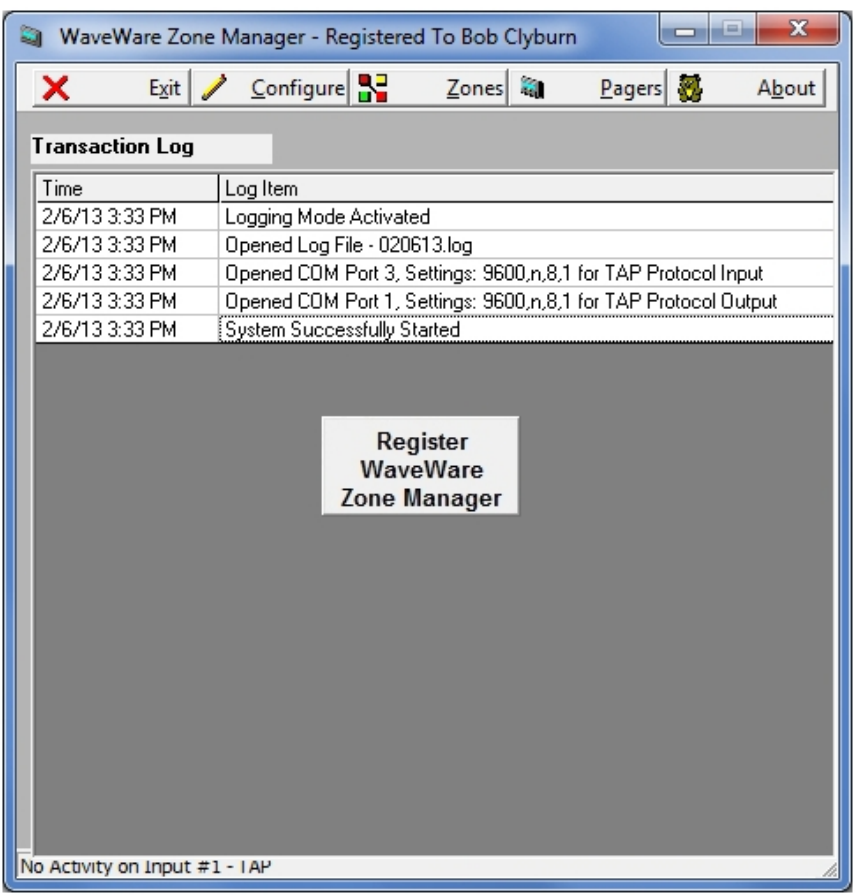

**Click, on the "Register" Icon. See Fig. 1**

**Fig. 1** 

**If the above Screen with the Register Icon is seen, after Clicking the Icon, Jump to Page 7.** 

**If you Do Not see the Register Icon, Please Continue to the next Page to Register the Software.** 

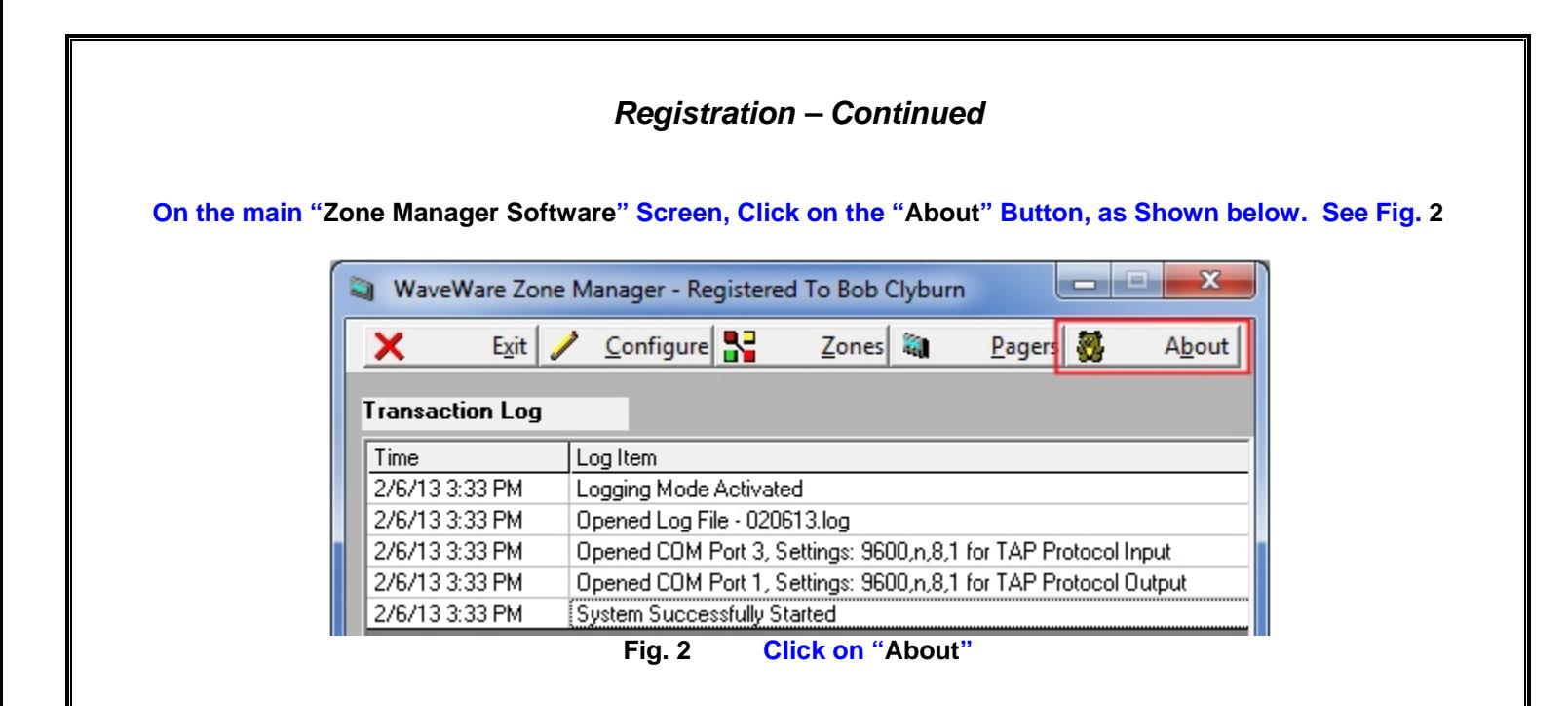

#### **Next, Click on the "Registration" Button. See Fig. 3**

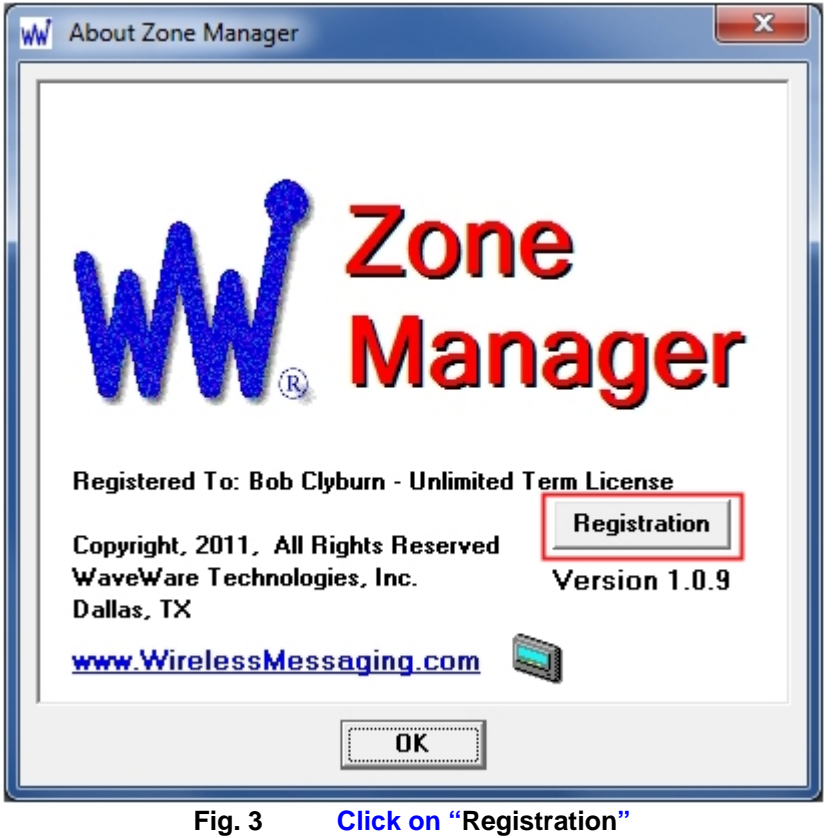

**Next: Instructions for Registering our Zone Manager Software**

#### *Requesting an Activation Key for Zone Manager*

**Send an Email to sales@wirelessmessaging.com with your Request for an Activation Key.** 

#### **Email Must Include:**

**Example…** 

- **1- Who you are and the Company you work for. (EX: Bob with Texas Pagers)**
- **2- The End User Company Name. (EX: WaveWare Technologies)**
- **3- The Name of the Software you want to Activate. (EX: Zone Manager)**
- **4- The Version of the Software that was installed. (EX: v1.0.10)**

**WaveWare will Reply back with a Registration / Activation Key along with the Information that Must be Entered.** 

**You MUST Enter All the Information Exactly, as given to you, into the Proper Fields, for the Activation to work.** 

**Suggestion: Best to simply Copy / Paste All the Information into the Proper Fields.** 

**Information you will be sent: Example…** 

- **1- Name: Texas Pagers**
- **2- Company Name (or Expiration Date): WaveWare Technologies (Note: If a Trial Key, this would be a Date)**
- **3- \* The Code to be Entered: SpfjfqXZaZKpfZKi**

**\* Note: The Code Entered Automatically Changes to Asterisks and so cannot be seen. See Fig. 4** 

#### **After Entering All the Information, Click OK. See Fig. 4**

**You should new see a "Registration Successful" Screen, Click OK. See Fig. 5**

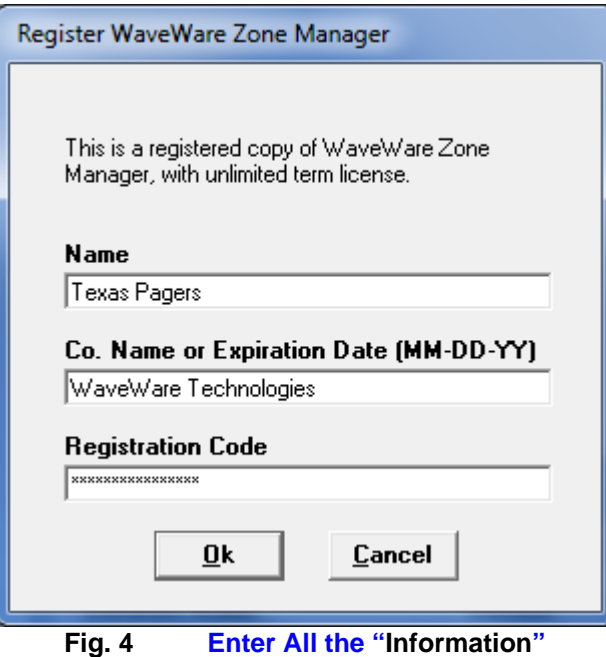

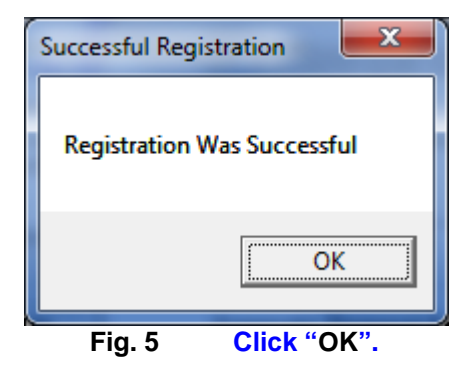

**If you Do Not have Email or Internet on the Desktop Server, simply Copy and Paste the Request Key into a Text File or Word Document. Copy that File onto a Thumb Drive and take to a PC that has Email and send it us as that method: Send to: Sales@WirelessMessaging.com and Give all the Information as Required.** 

*This Concludes the Registration Process.* 

**If you have any Problems with the Installation or Registration or just have Questions, please Contact the Dealer from whom you have Purchased the Software.** 

**Please Note:** 

**WaveWare Supports our Dealers and our Dealers Support their Customers.** 

 **Thank you.** 

**Next: How to Configure Zone Manager Software** 

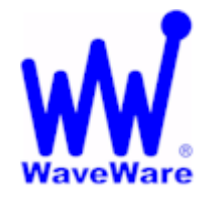

*"We Deliver Information at the Speed of Light"* 

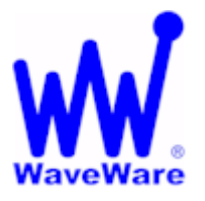

## **Enterprise Messaging Software**

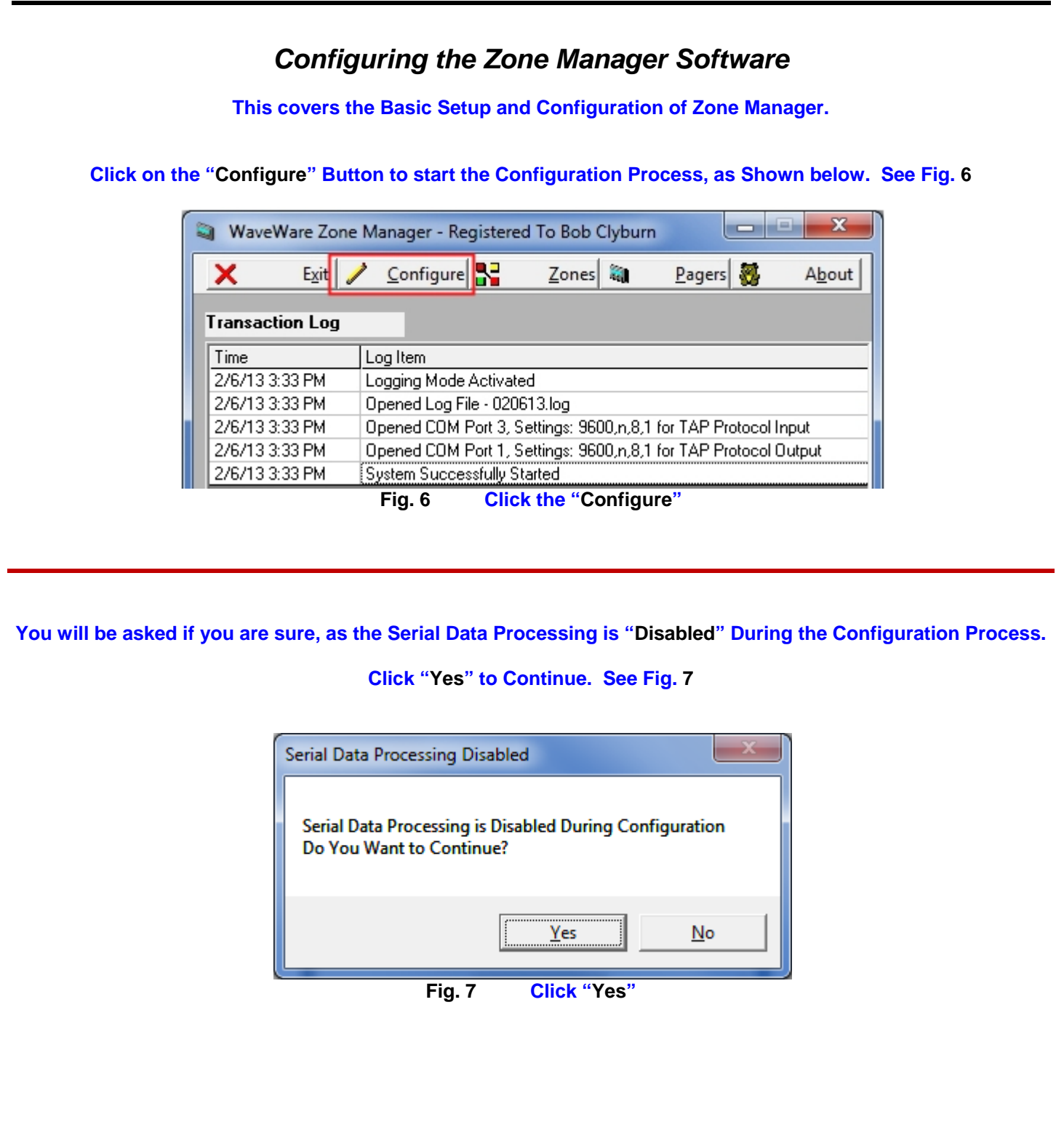

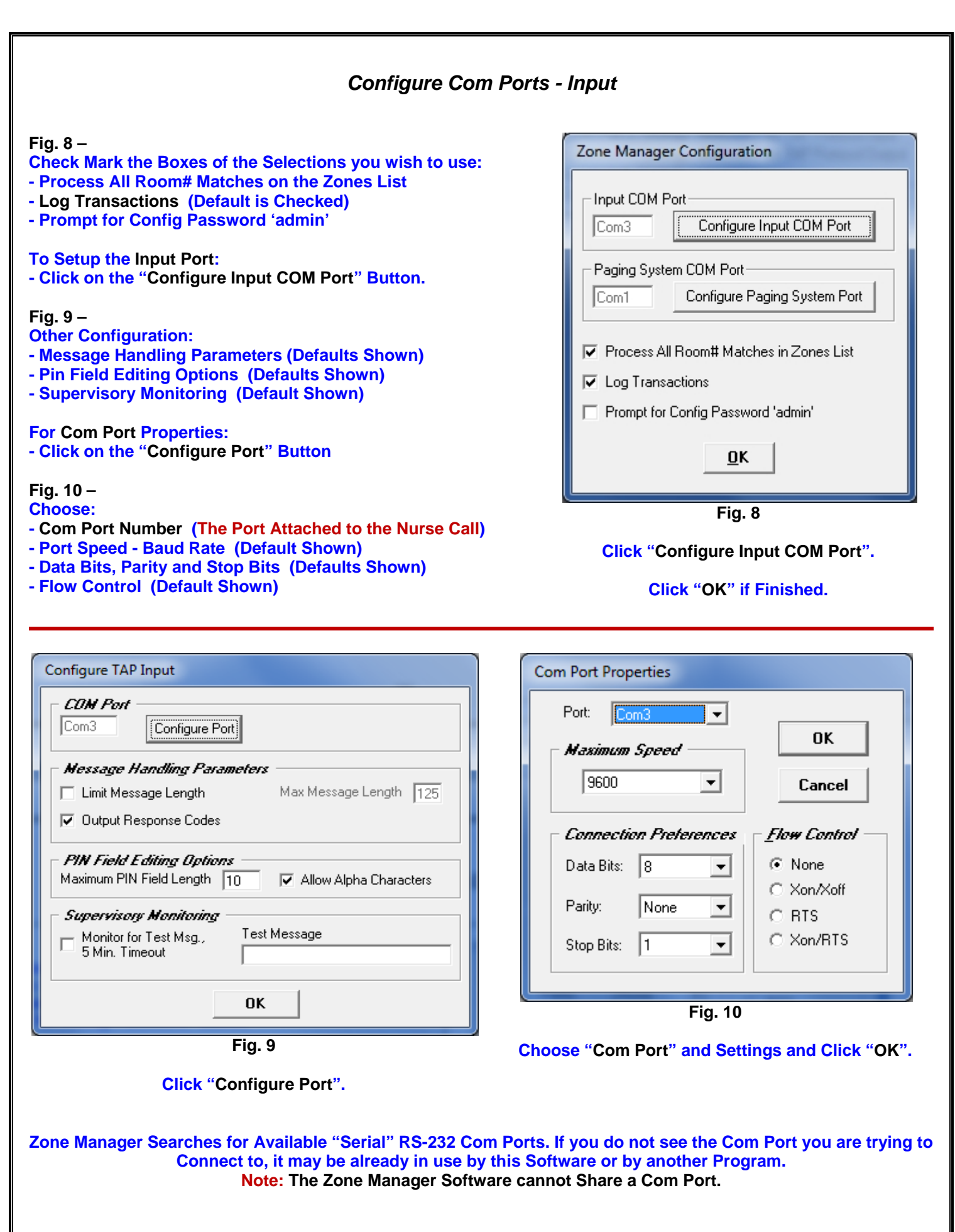

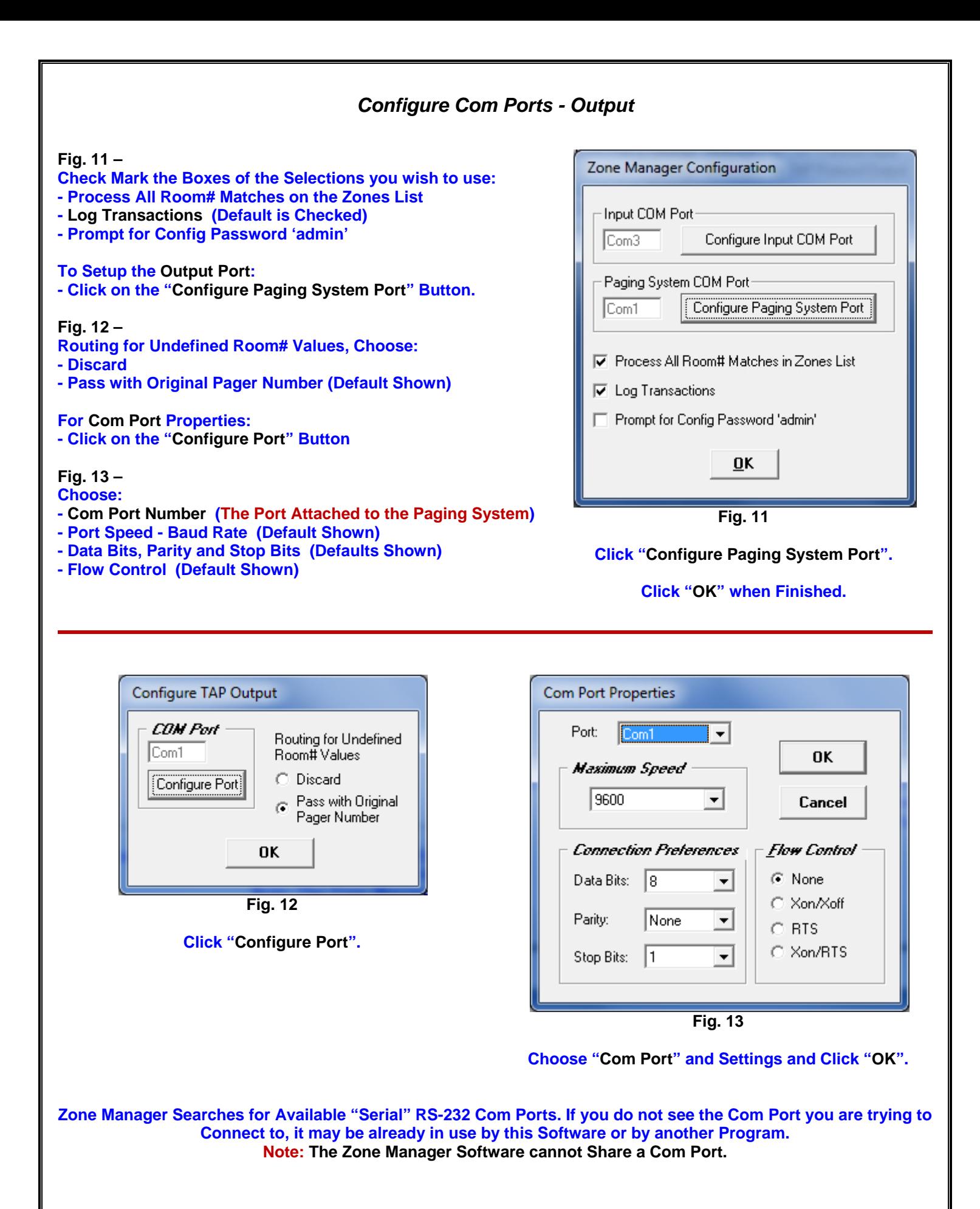

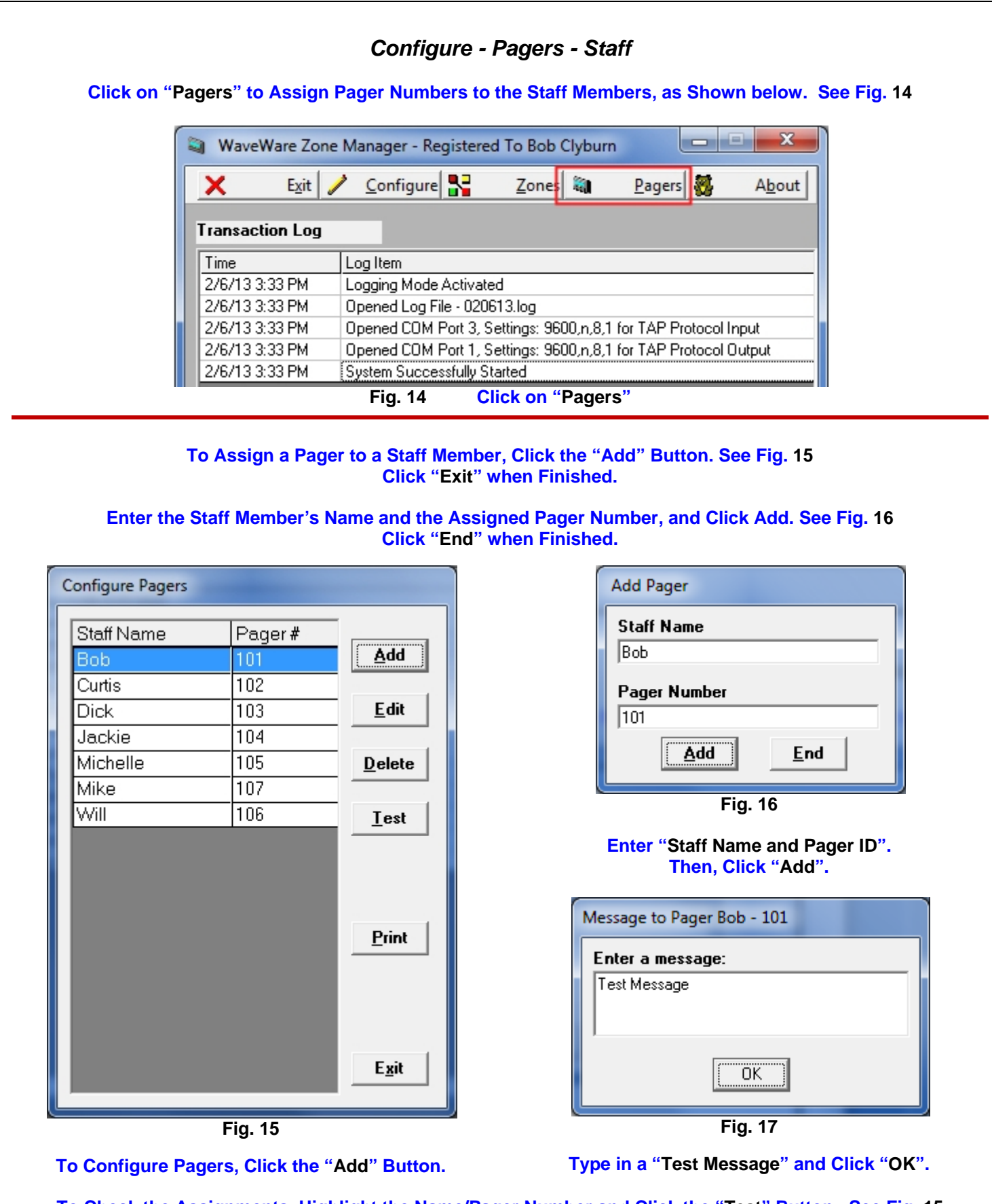

**To Check the Assignments, Highlight the Name/Pager Number and Click the "Test" Button. See Fig. 15 Enter a Message to Send and Click "OK". See Fig. 17**

**Click the "Print" Button for a Hard Copy of the List.** 

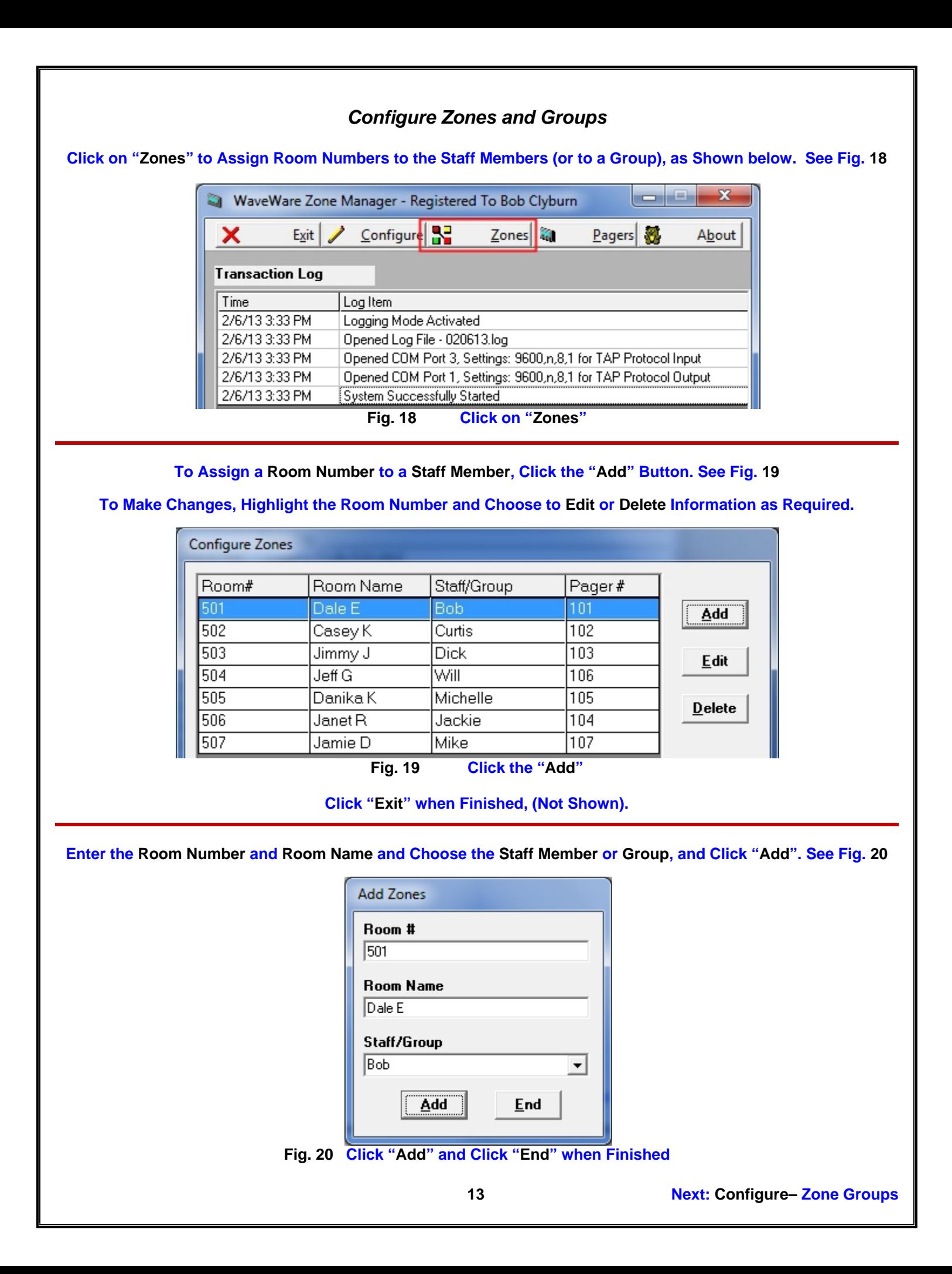

### *Configure Zone Groups*

**To Add "Groups" to the Zones List, you must First Create the Group.** 

**You can have a Multiple Staff Members Assigned to a Room by Creating Group(s).** 

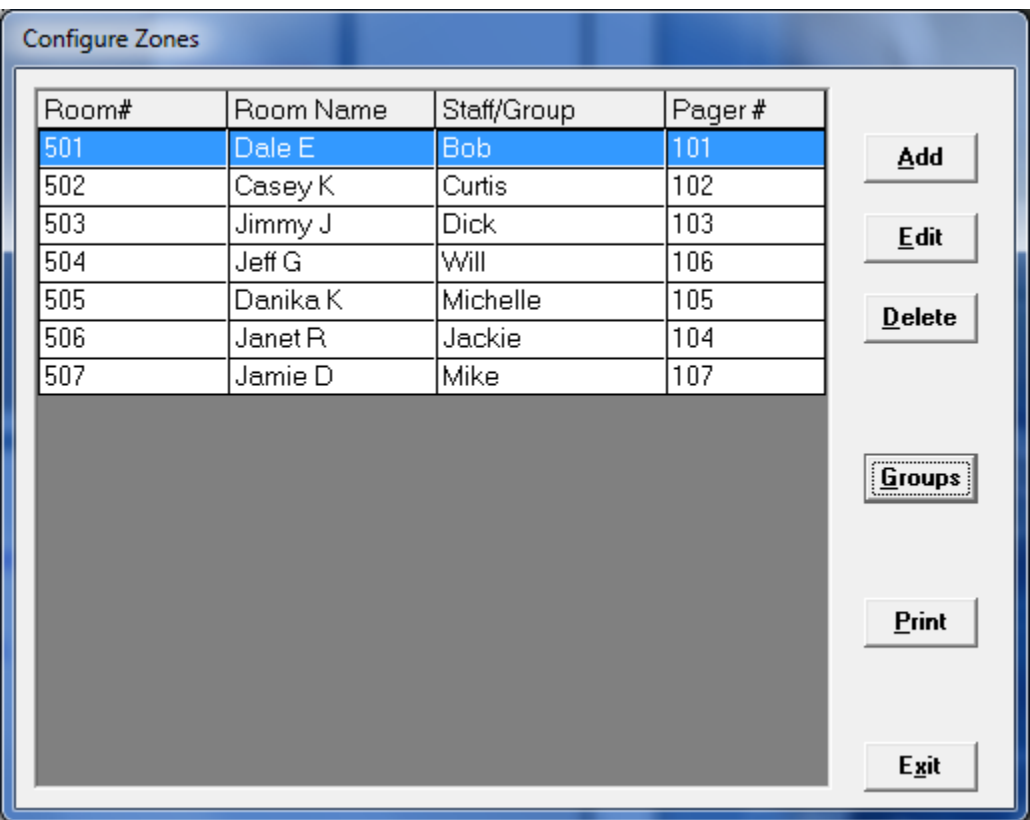

#### **To Create a Group(s), Click the "Groups" Button. See Fig. 21**

**Fig. 21**

#### **Click the "Print" Button for a Hard Copy of the List.**

**Click "Exit" if Finished.** 

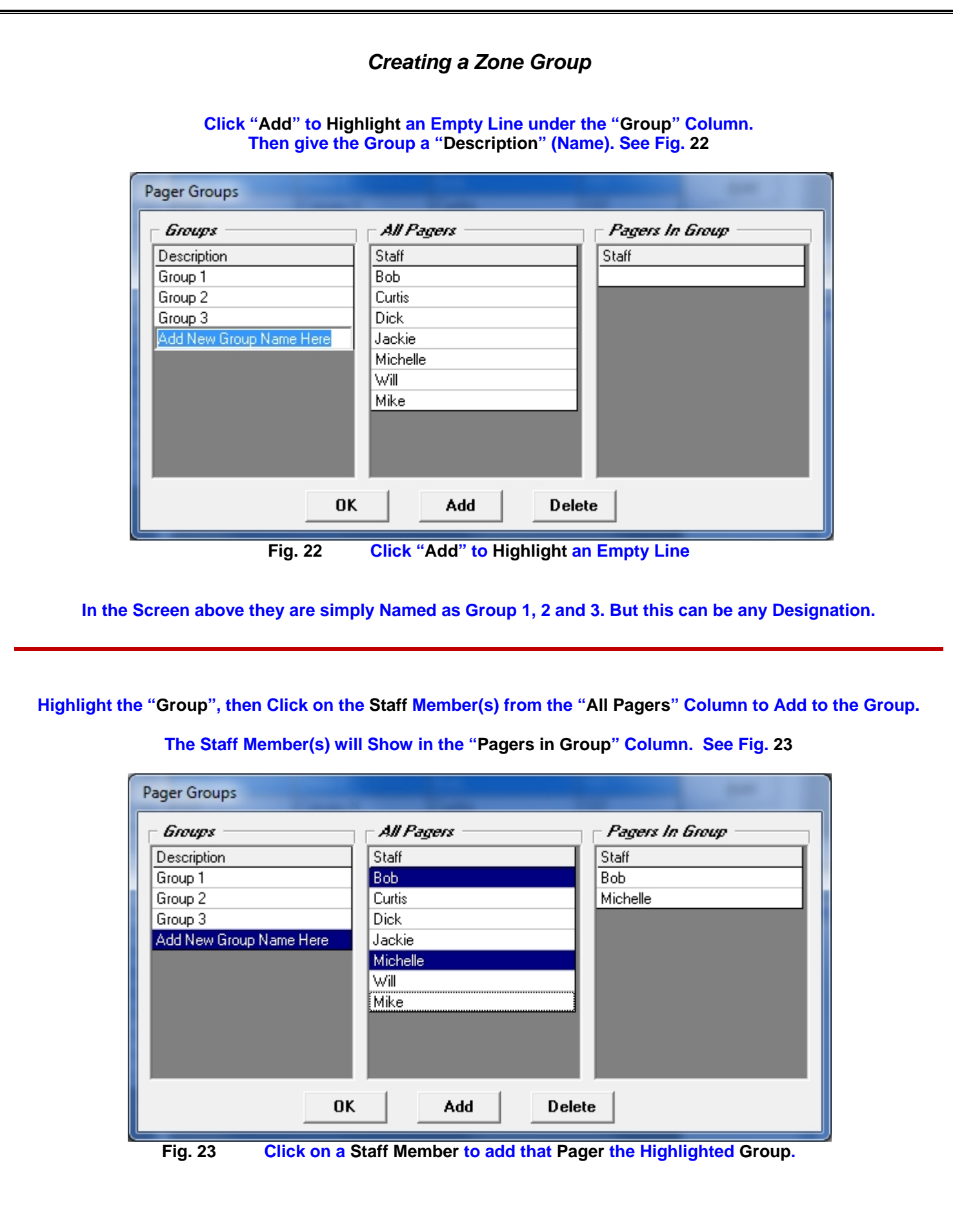

**15 Next: Configure– Adding Staff to Zone Groups** 

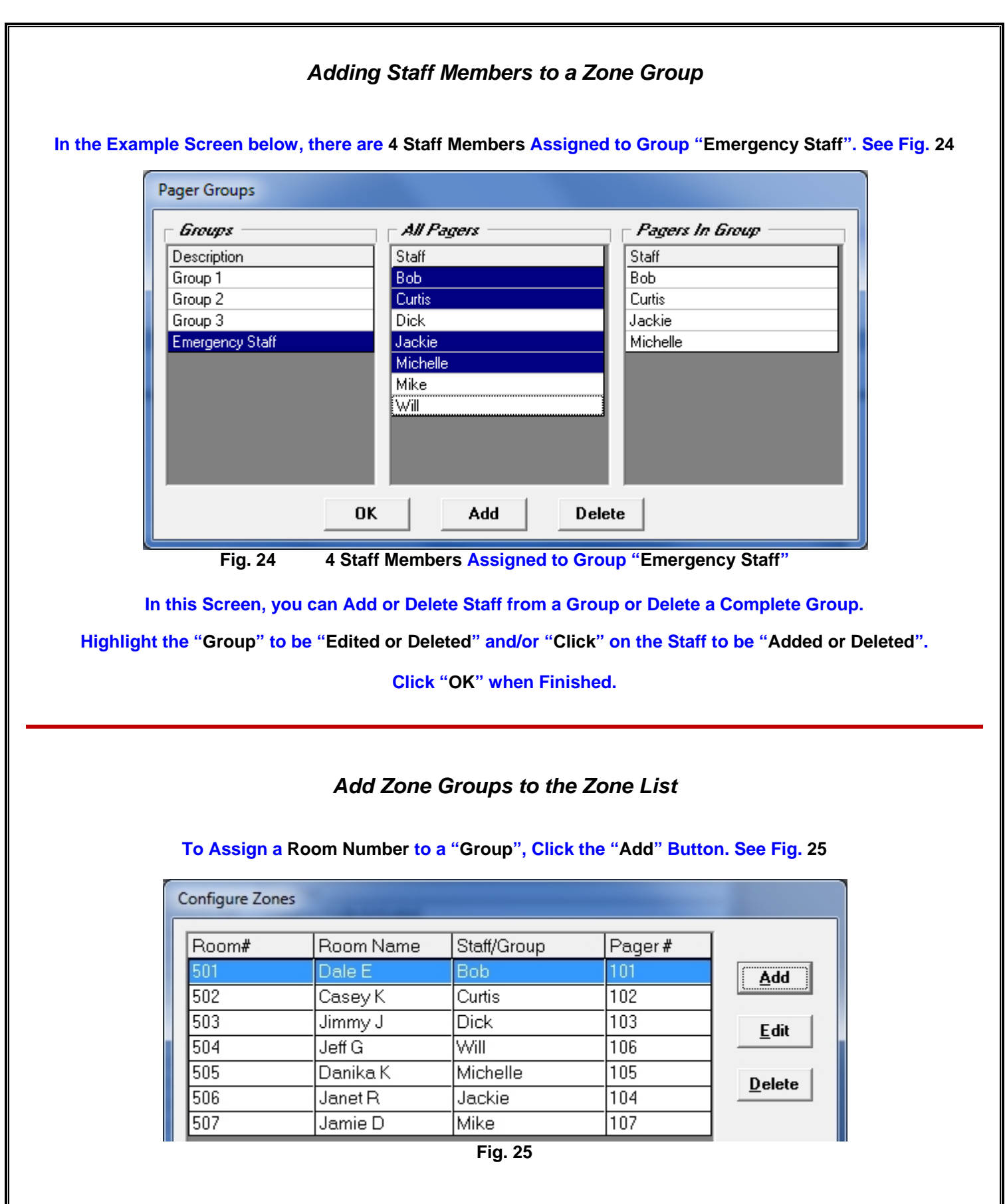

**Continues Next Page…** 

## *Add Zone Groups - Continued*  **Enter "Room Number" and "Name". Choose the "Group" to be Associated with the "Room Number" and "Name". See Fig. 26 Add Zones** Room #  $\sqrt{100}$ Room Name ER Staff/Group **Emergency Staff**  $\overline{\phantom{0}}$ Jackie Ā Michelle Mike Will Group 1<br>Group 2<br>Group 3 **Emergency Staff Fig. 26**

#### **In the Example below, Group "Emergency Staff" is Assigned to "Room# 100", Called "ER". See fig. 27**

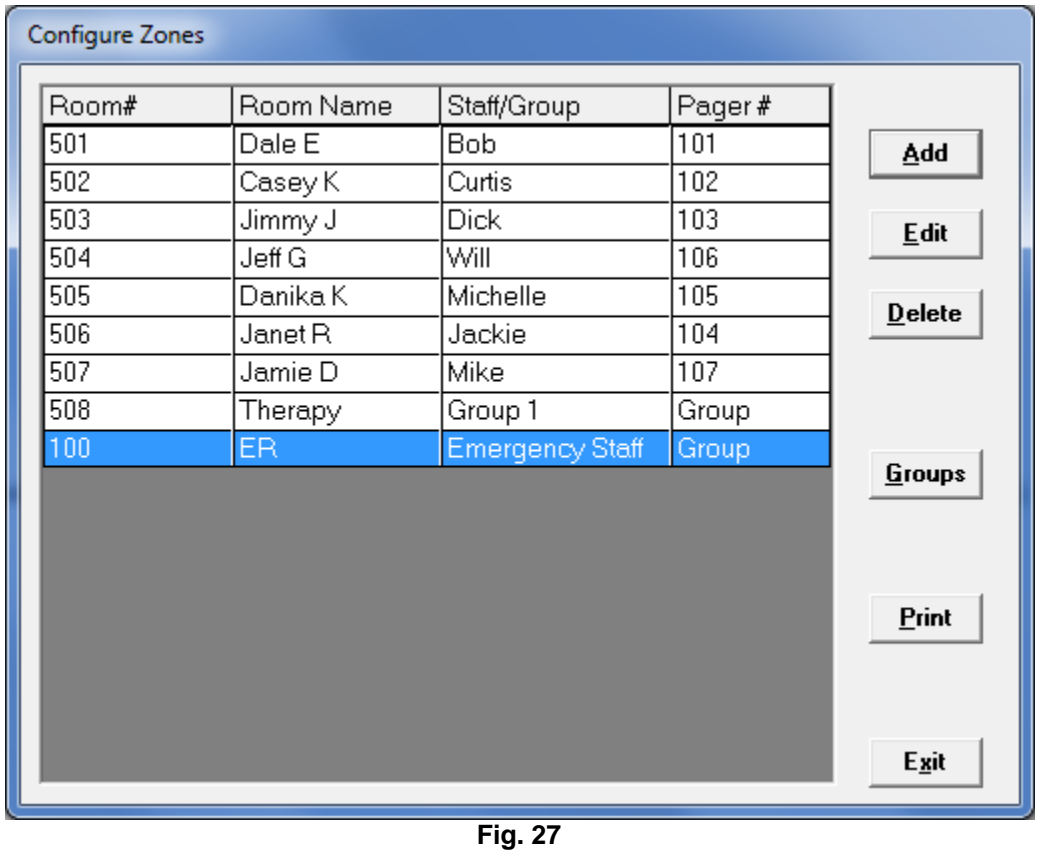

#### **Click "Exit" when Finished.**

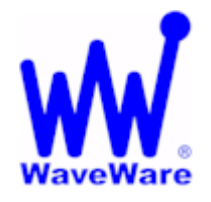

*"We Deliver Information at the Speed of Light"* 

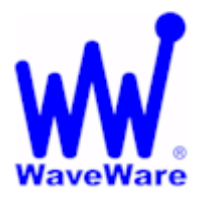

## **Zone Manager Software**

## *This Ends the Zone Manager Manual.*

**Please Contact your Software Dealer for Support** 

**WaveWare Technical Support: Support@WirelessMessaging.com or 1.800.373.1466 x216** 

**Software Developed by WaveWare Technologies, Inc.** 

**Copyright © 2013**